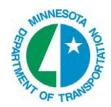

# MnDOT AASHTOWare Project CRL Self-Service Login ID (06/04/2015)

There is a three step processes to obtain your login ID to access MnDOT's AASHTOWare Project, Civil Right & Labor system (CRL) for processing payrolls, bidder/quoters or contractor payments.

- A. Your company must be registered as a vendor in the MNDOT AASHTOWare Project application.
  - a. You cannot get a user account if your company is not registered in MnDOT's AASHTOWare. You can check here to validate if your company is in the system: <u>http://transport.dot.state.mn.us/reference/refvendor.aspx</u>
  - b. If your company is not listed you must register by completing a vendor form found at bottom of this webpage: <u>http://www.dot.state.mn.us/const/labor/forms.html#vendor</u>
- B. You create a Self-Service Login ID (it must be a valid email address)
- C. You complete and submit an AASHTOWare user account registration form ....

Notes:

- Any company employee or representative can get an account. A corporate officer must sign each account request form so MnDOT has a record of company approval.
- Employees should not share login ID's or accounts. Everyone is responsible for the data put into the system under their personal login ID.
- If you need to represent more than one SWIFT ID'd company (e.g. your company and a separate joint venture) you will need a unique email address (as login ID) for each one. Each login ID you have will only represent one company.

There are 5 steps to create the Login ID:

## STEP 1 OF 5 - CREATING A LOGIN IDENTITY & PASSWORD

MnDOT's AASHTOWARE Self-Service Account web site: https://dotapp7.dot.state.mn.us/mnaashtowareusers

| Transportation                                       | (51)<br>Resident Ladie Ordent Us |
|------------------------------------------------------|----------------------------------|
| Home Page<br>Please read below information carefully |                                  |

On the Home page, locate and click the "Register" link (upper right) to start the process. As you enter your data, it is checked for compliance with general data requirements. Guide statements will appear to assist with entering correct data. Incorrect entries are flagged with a red message – you must fix before proceeding.

- Your email address is your "Login ID" it must be a real and active email address.
- Keep track of your password.

| First Name:      | First                |                                                  |
|------------------|----------------------|--------------------------------------------------|
| Last Name:       | Last                 |                                                  |
| Phone Number:    | 7a                   | Entered phone format is not valid. xxx-xxx-xxxx. |
| Email            | first.last@gmail.com |                                                  |
| Position         | Office Manager       |                                                  |
| Password         | •••••                |                                                  |
| Confirm Password | •••••                |                                                  |
| Create User      |                      |                                                  |

Once you've entered good data in all fields, Click on the Create User button.

A message screen will open confirming your data was collected and a notification email will be sent to your login

ID/email address.

## STEP 2 OF 5 - CHECK FOR YOUR CONFIRMATION EMAIL

As soon as you click Create User, the system should send you a confirmation email titled "Confirmation of

MnDOT CRL Login Identity Creation"

- If You DON'T receive/find a confirmation email within 1-2 hours,
  - Check your junk-mail or spam-mail system or folders. OR.....
  - Send a message to the MnDOT administrator: <u>crlsupport.dot@state.mn.us</u>
    - **Subject**: Error Creating External User Account.
    - Include: your name, email address,

phone number. The Administrator will attempt to act and respond within 2 business days.

- If You DO receive a confirmation email follow the instructions.... and proceed to step 3 below.

## STEP 3 OF 5 - COMPLETING YOUR LOGIN IDENTITY SETUP

- Login with the Identity you created in Step 1.
- Create your three security question responses.
- Find a way to remember these answers. They are your backup for a forgotten password.
- Click on Submit to enter them

| Login<br>Login to create a security questions after you recieve confirmation email fro |
|----------------------------------------------------------------------------------------|
|                                                                                        |
|                                                                                        |
| Email: g Please enter a valid email                                                    |
| Password:                                                                              |
| Login                                                                                  |
| orgot Your Password ?                                                                  |
|                                                                                        |
|                                                                                        |

| Security Questions<br>Please set your security que |                                                         |                                                                                                    |
|----------------------------------------------------|---------------------------------------------------------|----------------------------------------------------------------------------------------------------|
| ECURITY QUESTIONS                                  | te security questions. They                             | allow you to reset a forgotten password on the same website Record them                                          |
|                                                    | ble to reset your password<br>se your security question | - but may take 2-5 business days.<br>responses, and the system administrator can not reset your password, it may |
| e necessary to delete your acco                    | unt and create a new one i                              | Init Schatch,                                                                                                    |
| What is your favourite car                         |                                                         |                                                                                                    |
| What is your first Job                             |                                                         |                                                                                                    |
| What is your Birth Place                           |                                                         |                                                                                                    |
| Submit                                             |                                                         |                                                                                                    |

### STEP 4 OF 5 – Filling out the AASHTOWare User Account Registration form

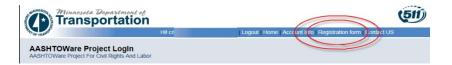

Click on the "**Registration form**" link to obtain/download a MNDOT AASHTOWare User Registration form. You must complete and send on in to connect your newly created login-ID to an AASHTOWare user account. The form is a PDF into which you can type your information. There are five blocks that you need to complete.

**<u>Block 1</u>** is company and user employee information. The email-address & login ID are the one you just created.

| 1) COMPANY AND CRL USER INFORMATION: |               |  |
|--------------------------------------|---------------|--|
| Company SWIFT # :                    | Company Name: |  |
| Phone Number:                        | Job Title:    |  |
| First Name:                          | Last Name:    |  |
| Email-address & Login ID:            |               |  |

Block 2 is a selection of MnDOT AASHTOWare roles ... you must select at least one.

| 2) AASHTOWare CRL ROLES:     | Check the all of role(s) you will have when this form is processed. |
|------------------------------|---------------------------------------------------------------------|
| Bidder Quoter Entry          | Payroll Entry Sub-Contractor                                        |
| Manage Payments Between Prim | e and Sub Payroll Entry Prime Contractor                            |

**Block 3** is Signature Authority ... and is required to allow you to sign and submit Bidder/Quoter or Payrolls To MnDOT or Primes for review.

#### 3) SIGNATURE AUTHORITY:

This authority is required to legally & electronically sign and submit (i) payrolls to the Prime or MnDOT and (ii) bidder-quoter data on a letting proposal to MnDOT. The account holder is responsible for all data entered and signed under this account. Signature has no purpose if no role is selected in item #2 above.

Grant Signature Authority for Person named above in item #1.

**Block 4** is approval by a company officer is require to MnDOT is assured that the company is aware and agrees that the employee will have the selected roles and signature authority for the company. Complete the information and the print the form for Signature by officer.

#### 4) COMPANY OFFICER APPROVING EMPLOYEE REQUEST FOR USER ACCOUNT :

I, the undersigned, verify and attest that I am a duly sworn officer of the company whose Minnesota SWIFT ID is listed above and that the individual listed above is an employee and/or legally affiliated staff designated to perform the AASHTOWare Project CRL Roles selected for this company.

| POSITION/TITLE: | ß | PHONE:      |  |
|-----------------|---|-------------|--|
| NAME :          |   | SIGNATURE : |  |
| EMAIL:          |   |             |  |

<u>Block 5</u> is the required Notary record to submit the form. The information can be typed in before printing or written in by hand if already printed for officer signature.

5) NOTARY REQUIRED: (Notaries may not notarize this form if it grants them a CRL role. Obtain alternate Notary approval.)

| Notary Signa | ature: | Title:                      |  |
|--------------|--------|-----------------------------|--|
| Date         |        | Commission Expiration Date: |  |
| Date:        |        | Commission Expiration Date: |  |

After you've printed the form, have your company officer review and sign the form. The signatures must be completed with as inked signatures. Have the form notarized prior to sending. If you need to make corrections correct your original PDF form or get a new one. SCAN the form to a PDF when done so you can email it to MnDOT.

## STEP 5 OF 5 –Sending the form to MnDOT

Send the completed/scanned form to MnDOT :

- 1. EMAIL (fastest processing) : <u>crlsupport.dot@state.mn.us</u>
- 2. US Postal (2-5 business days after receipt at MnDOT)

MnDOT AASHTOWare CRL Roles Request Technology Support Group Transportation Building Mail Stop 688 395 John Ireland Boulevard St. Paul, MN 55155-1899

Forms may be rejected for being illegible, missing data, missing signatures, incorrect or missing notary. If the forms are accepted, MnDOT will :

- Create the requested account in AASHTOWare-Project CRL
  - o Attach it to the company
  - o Assign the selected roles
  - Connect it to the Login identity that you created
- Send a Account Activation email to the account holder only.

## **USING YOUR NEW ACCOUNT :**

Return to MnDOT's AASHTOWare Project CRL web site at : <u>https://dotapp7.dot.state.mn.us/mnaashtoware/Account/LogOn</u> and provide the following information at the login screen:

- Username = Email address you selected
- **Password** = your self-created password
- **Domain** = External users

# QUICK HELP

## I FORGOT MY PASSWORD

You created three security questions. Go back to the account self-service website and use those to create your new password.

## I DON'T REMEMBER MY THREE SECURITY QUESTIONS ...

The system administrator may be able to force a temp password. Send an email to <u>crlsupport.dot@state.mn.us</u>. This may take 1-2 business days.

## MY EMAIL HAS CHANGED - WHAT DO I DO?

You will need to create a new account through this very same process. Get the form printed and signed and sent to MnDOT. That new login ID will be linked to your AASHTOWare user account.

## I NEED TO CHANGE MY ROLES OR SIGNING AUTHORITY

You will need to return to the self-service website and download the user registration form. Always select all roles that you will need every time you fill out this form.

## HOW TO FIX A LOCKED ACCOUNT

You can do the following to reset the system without contacting MnDOT.

[A] Reset your password on the Self-Service website.

- [B] Have MNDOT force a temporary password. Contact crlsupport.dot@state.mn.us
- [C] Have MNDOT delete your login ID so you can recreate it.

## [A] STEP-BY-STEP FOR RESEETTING YOUR PASSWORD

- 1. Open the SELF-SERVICE WEBSITE:
- 2. Click the Login link to open the login page
  - a. If you know your password ... LOGIN

(YES ...your password may work here but not on AASHTOWare.. keep going !)

- i. Click on the "Account Info" link (top)
- ii. Click on the "Change Password" ( bottom)
  - 1. Follow/Complete the onscreen steps.
- iii. Exit the SELF-SERVICE WEBSITE
- b. Don't know your Password ... then ... Click on the "Forgotten Your Password" then ... On the page that opens up......
  - i. Insert your login ID = email address ii.
  - Answer the security question
  - iii. The system will send an email to you with steps/instructions to complete the reset of your password.
  - iv. Complete steps indicated in the email.
- 3. Close all MNDOT web pages.
  - a. Wait 15 minutes then retry logging into the AASHTOWare Website for payroll, payments.

## [B] REQUEST THE ADMINISTRATOR TO RESET YOUR PASSWORD

- 1. Send an email to <u>crlsupport.dot@state.mn.us</u> and request that your PASSWORD is reset.
- 2. MnDOT will force a password reset.
- 3. You will get an email with temporary password.
  - a. Log back in with that password.
  - b. Create a new password
  - c. If prompted enter the three answers to the security questions.
  - d. When done close all MNDOT web pages.
- 4. Wait 15 minutes then retry logging into the AASHTOWare Website for payroll, payments

## [C] REQUEST YOUR ACCOUNT TO BE DELETED AND RECREATE YOUR LOGIN ID

- 1. Send an email to <u>crlsupport.dot@state.mn.us</u> and request that your login ID be deleted.
- 2. MnDOT will delete your login ID .. but not your AASHTOWare User account
- 3. An email will be sent to the login ID's email address to verify the account is deleted.
- 4. Go to the web page : <u>https://dotapp7.dot.state.mn.us/mnaashtowareusers</u> click on the "Register" link and key in the information for the login ID....
- 5. The email address must be the same one just deleted.
  - a. If you enter a different email address... you will not be able to log in to AASHTOWare.
- 6. You can re-use the same password or not.
- 7. Make sure you enter the three answers to the security questions.
- 8. Wait for 15 minutes before attempting to login to the AASHTOWare Project site.

If you have questions, contact us at: <a href="mailto:crlsupport.dot@state.mn.us">crlsupport.dot@state.mn.us</a>